## *Upload Your Documents to the Member Self-Service Portal*

**To upload documents, log in to the Member Self Service (MSS) Portal at bcers.org under 'Member Services.' If you do not already have an account, self-registration is required.**

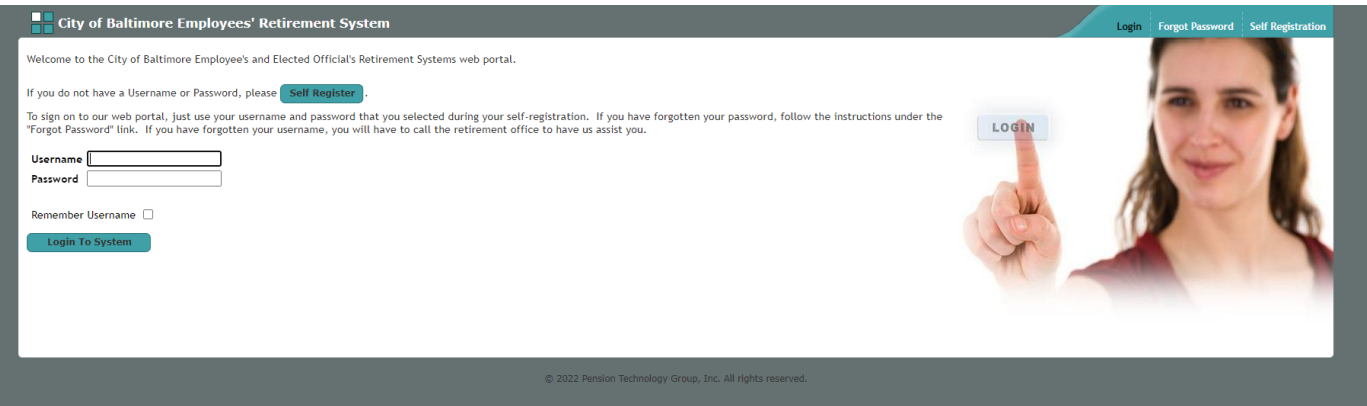

**1. Log in on the initial log-in screen.**

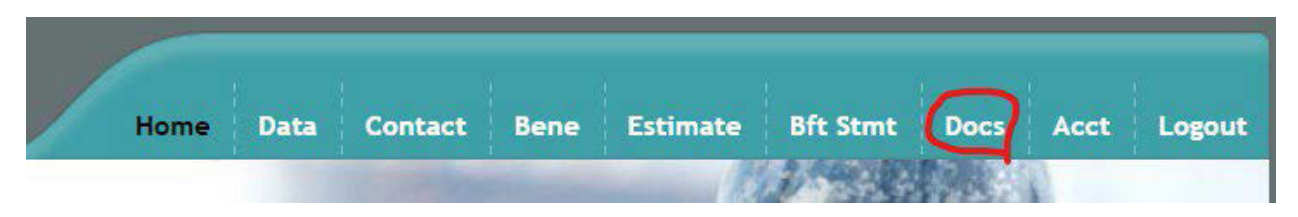

**2. Click on the 'Docs' tab located on the menu bar.**

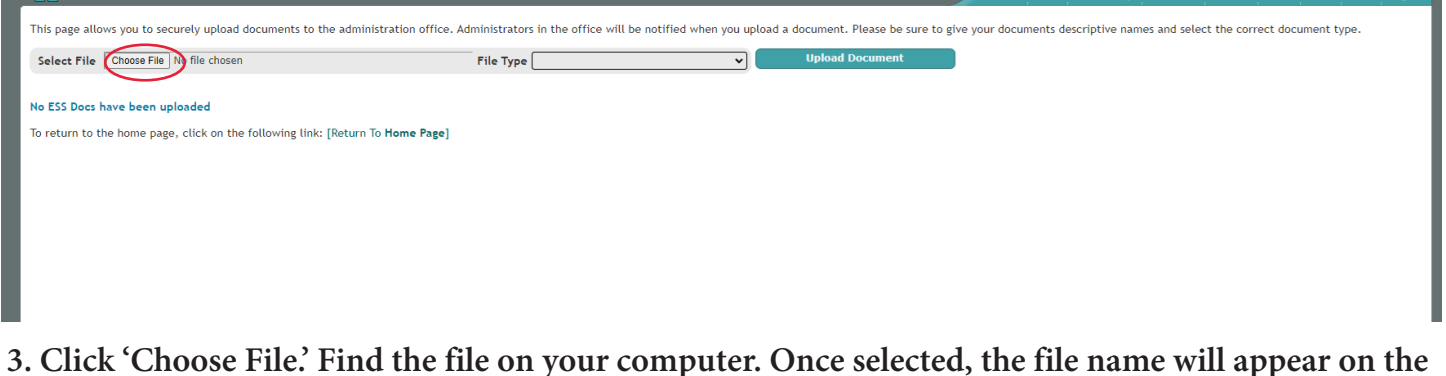

**3. Click 'Choose File.' Find the file on your computer. Once selected, the file name will appear on the screen. If the file name is wrong, repeat the selection process.** 

\*NOTE: Only files ending with "PDF" "JPG" "JPEG" "TIF" "PNG" "BMP" and "GIF" may be **uploaded.**

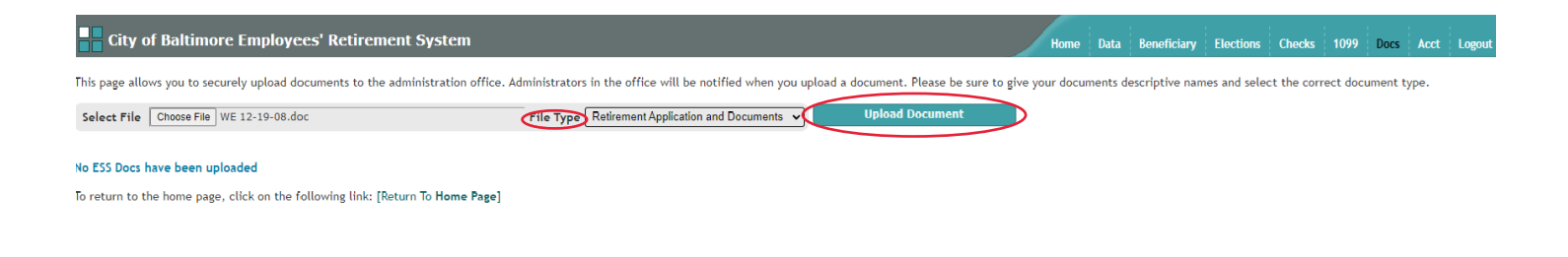

**4. Select 'File Type.' Click 'Upload Document.'**

**5. Once uploaded, the document will be available in 'Your Uploaded Documents' for 90 days. Click the drop down icon to the right of the box to see all uploaded documents.**

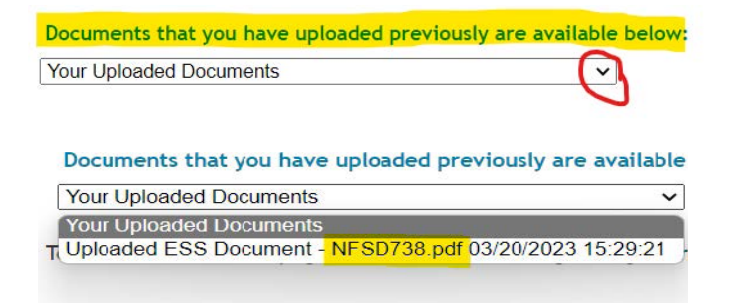

**6. The document you select will download for you to open. A window may pop up with the option to 'Open file'. Click to open the file. The file will also be in your 'Download' folder on your computer.**

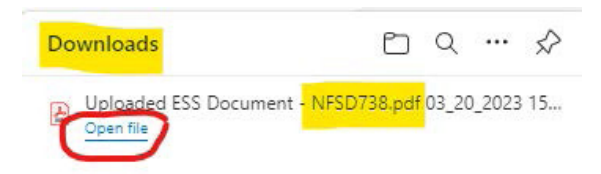

**7. Click the homepage link to return to the homepage.**

To return to the home page, click on the following link: [Return To Home Page]

## **QUESTIONS? CONTACT US AT 443-984-3200 OR AT CONTACTERS@BCERS.ORG**